目次

- **1. SpatialChat** へのアクセス
- **2.** 基本操作
	- **2.1** 部屋の移動
	- **2.2** アイコンについて
	- **2.3** 画面の拡大・縮小
	- **2.4** 退出の方法について
- **3.** ポスター発表会場について
	- 3.1 会場への移動
	- **3.2** 質問の仕方と注意点
- **4. SpatialChat** その他の機能
	- **4.1** 参加者を探してその人のアイコン近くに移動
	- **4.2** ダイレクトメッセージの送付
	- 4.3 部屋の移動 その2
- **5.** トラブル対応

### 1.SpatialChat へのアクセス

下記の URL から SpatialChat に入室ください。

### <https://spatial.chat/s/ROIS-DS-PosterPresentation>

※PC、ラップトップの使用推奨。モバイルデバイスの利用は制限があるので

ご注意ください。 推奨ブラウザは Google Chrome か Firefox です。

## (Spatial Chat ヘルプセンターにリンク)

- ・ [デバイスの設定](https://help.spatial.chat/hc/ja/articles/360019119579)
- ・ [サポートしているブラウザ](https://help.spatial.chat/hc/ja/articles/360017769780-%E3%82%B5%E3%83%9D%E3%83%BC%E3%83%88%E3%81%97%E3%81%A6%E3%81%84%E3%82%8B%E3%83%96%E3%83%A9%E3%82%A6%E3%82%B6%E3%81%AE%E3%83%AA%E3%82%B9%E3%83%88)

下記の画面が表示されます

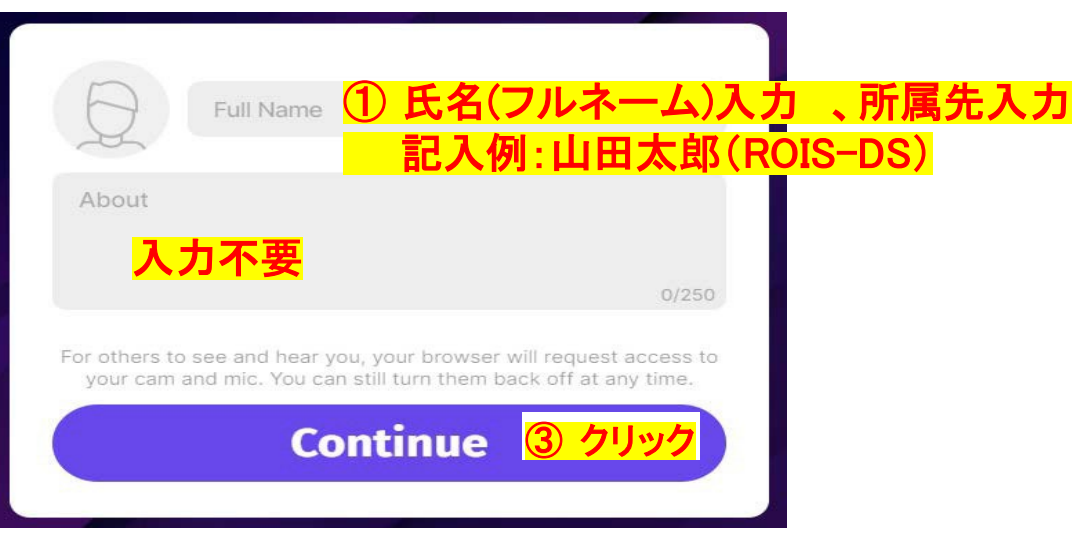

Continue をクリックすると次の画面が表示されます。

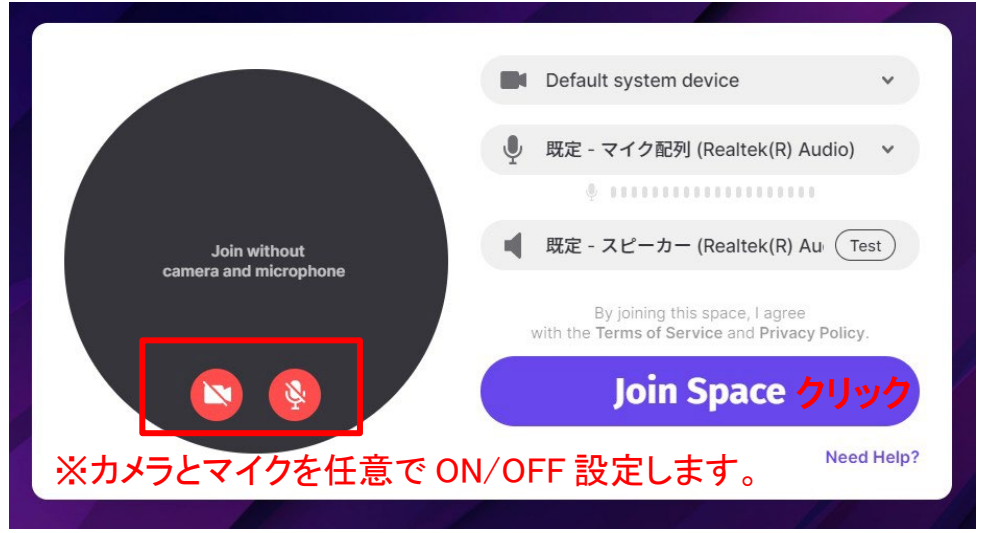

## ※初回時のみ、この後に Spatial Chat のガイダンスが表**示**されます。

下記のような画面に切り替わります。最初に「エントランス」の部屋に自動的に入室します。 ※各部屋定員が50名の為、満室の場合は、違う部屋に配置されます(先着順)。

自分のアイコン が画面に表示されます。

## 参加者同士の距離に応じて声の大きさやアイコンの大きさが変わります。

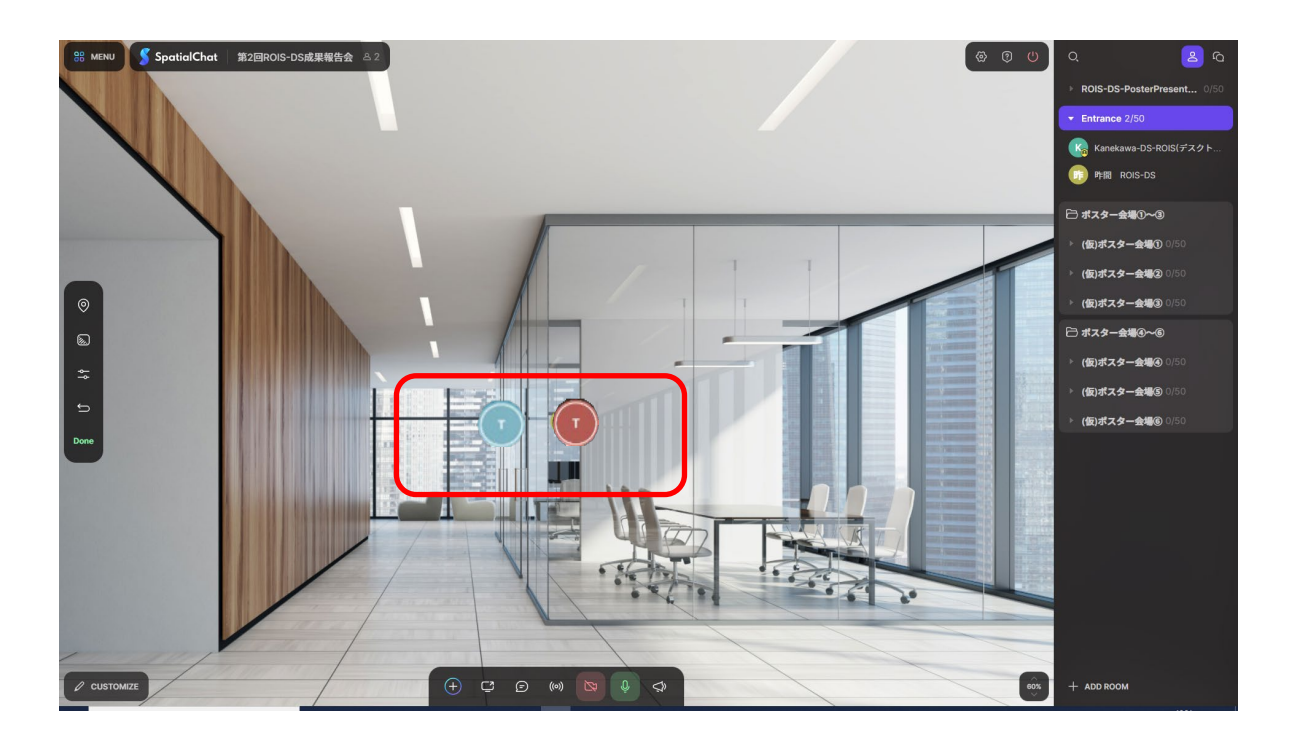

### 2 基本操作

#### 2.1 部屋の移動

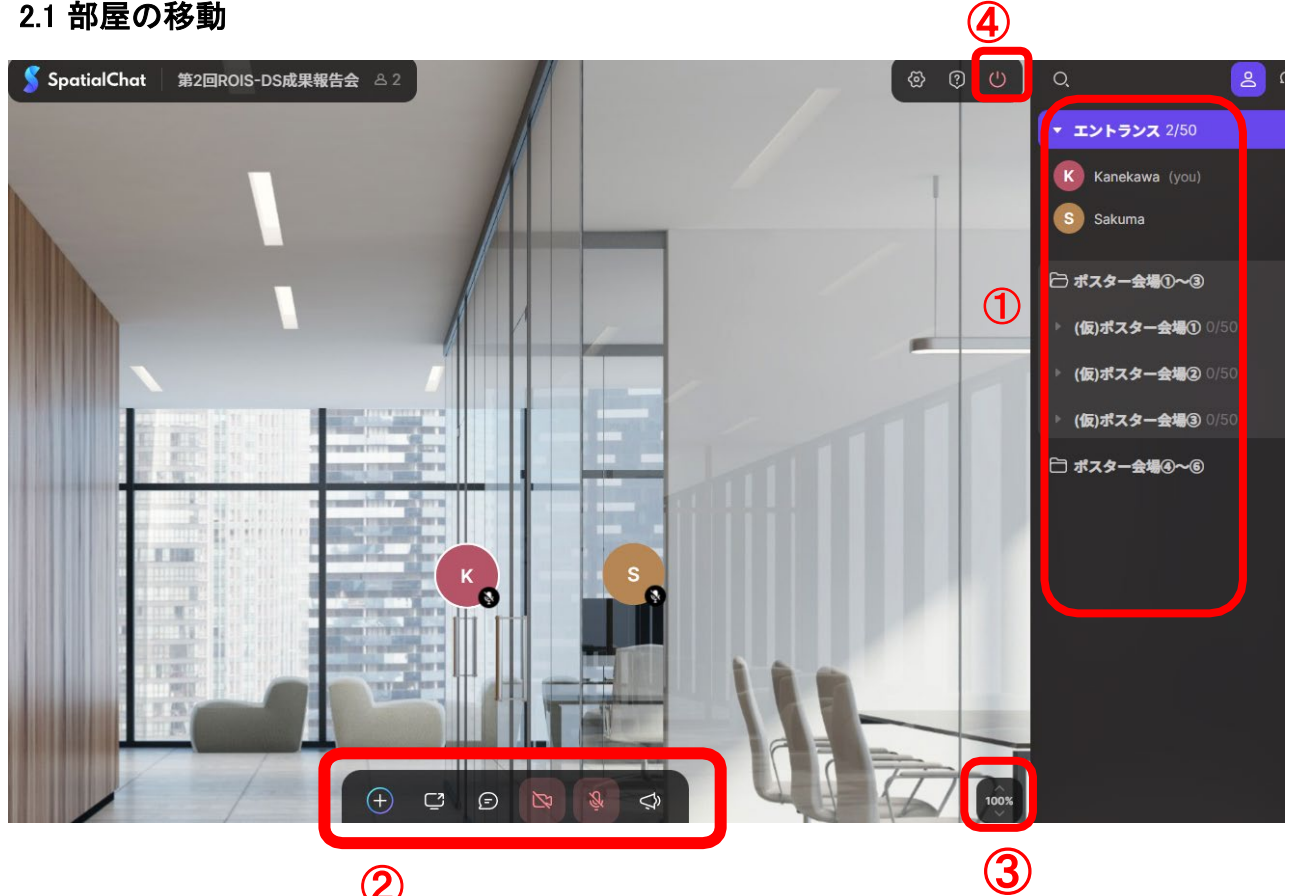

右のサイドバー①に各ポスター名が表示されます。表示されたポスター名をクリックするとその発 表会場へ移動できます。

## 2.2 アイコンについて

上記図の②のアイコンについては、下記をご参照ください。

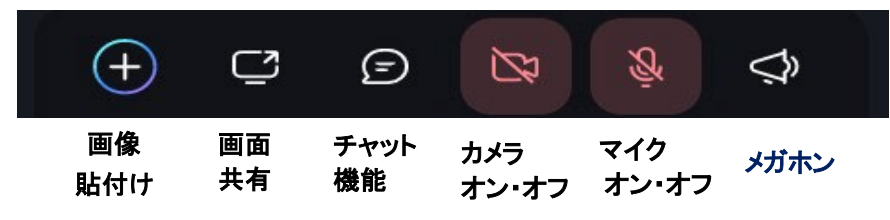

※一般参加者はマイクは常にOFFにしてして下さい。

## 2.3 画面の拡大・縮小

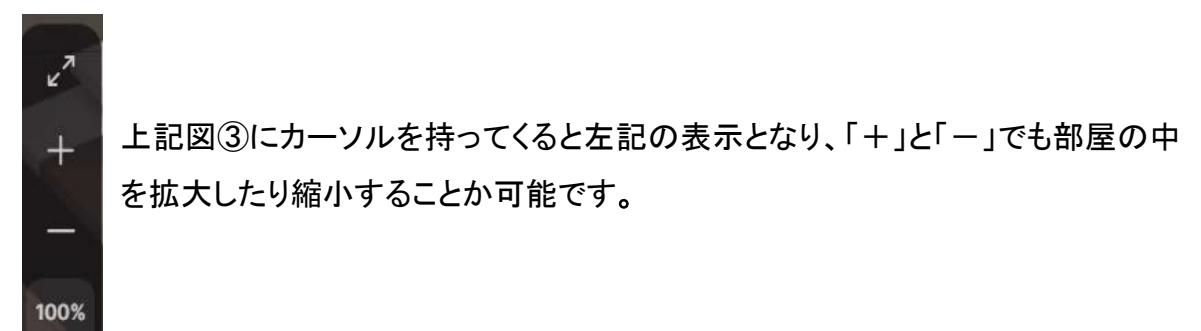

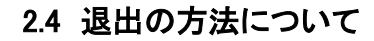

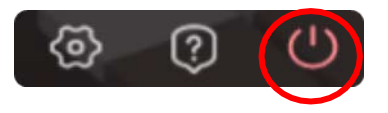

④のアイコンを選択して退出ください。

## 3 ポスター発表会場について

#### 3.1 会場への移動

一般参加者は①の参加したいポスター番号が書かれた部屋をクリックしてください。

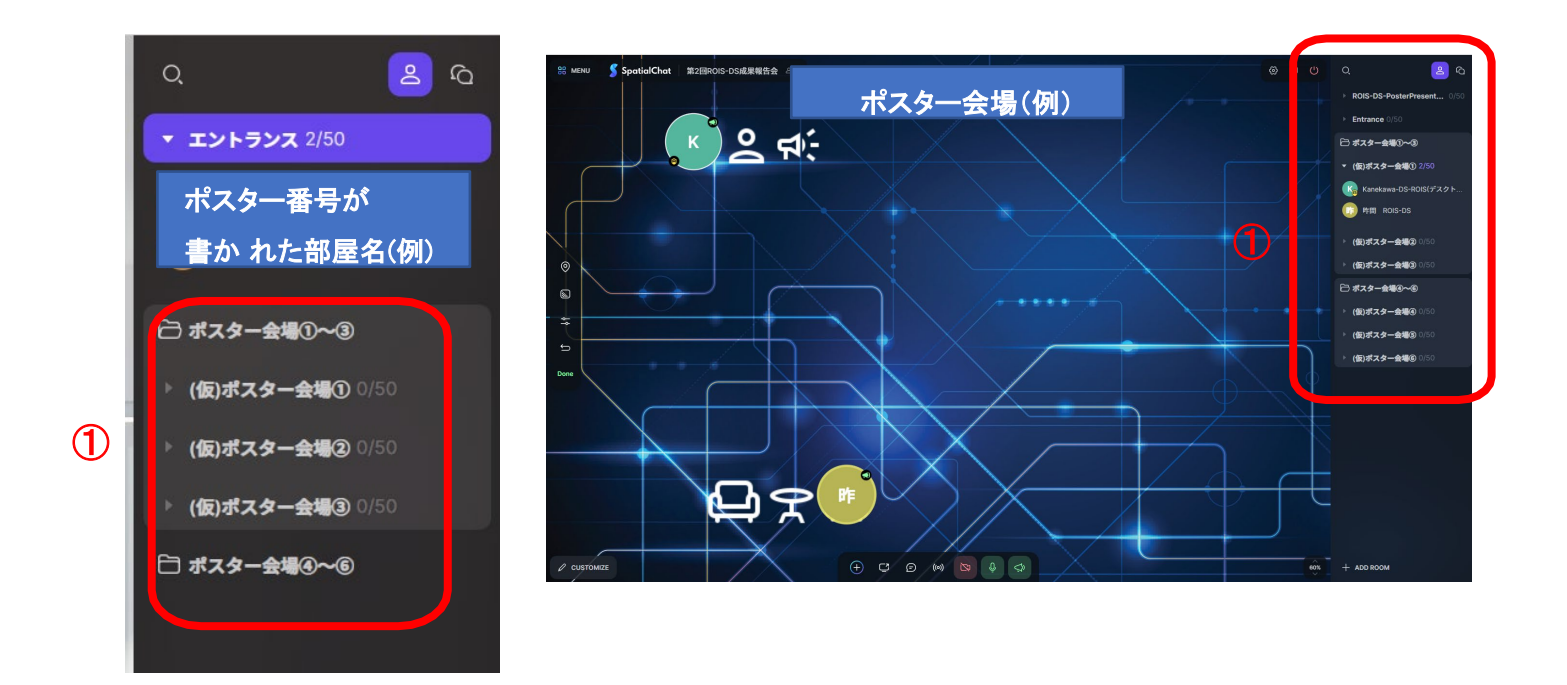

部屋へ移動したら、自分のアイコンを画面左下の「一般参加者待機スペース」の近くへ移動させてください。

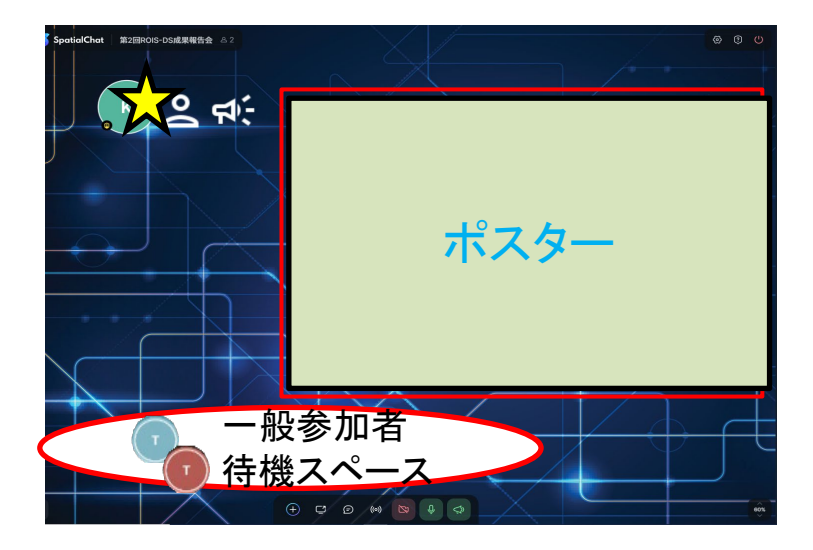

### 3.2 質問の仕方と注意点

ポスター発表後に、質問がある場合は、メガホンのボタンを押して質問を行ってください。 (メガホンを使うと、部屋の全員に聞こえます)

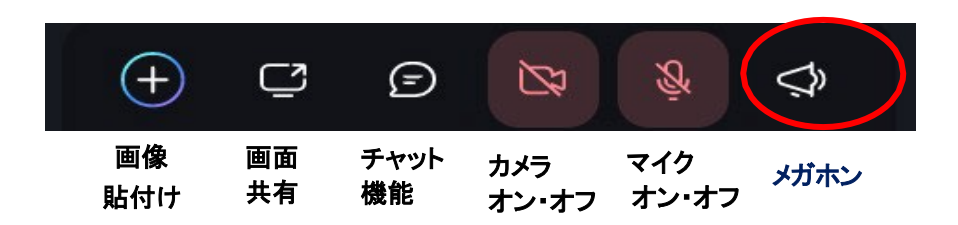

メガホン: メガホン機能を利用すると、部屋にいる人全体にアナウンスが出来ます。 ※質問終了後はメガホンをOFFにしてから、マイクをオフにしてください。 (メガホンをOFFにしてもマイクはONの状態になるため)

#### 4. SpatialChat その他の機能

#### 4.1 参加者を探してその人の近くに移動

話したい人の名前を入力して、部屋一覧に名前を表示させます。名前をクリックしたら移 動します。 例:「Sakuma」の人の近くに行く。 名前をクリックすると移動します。

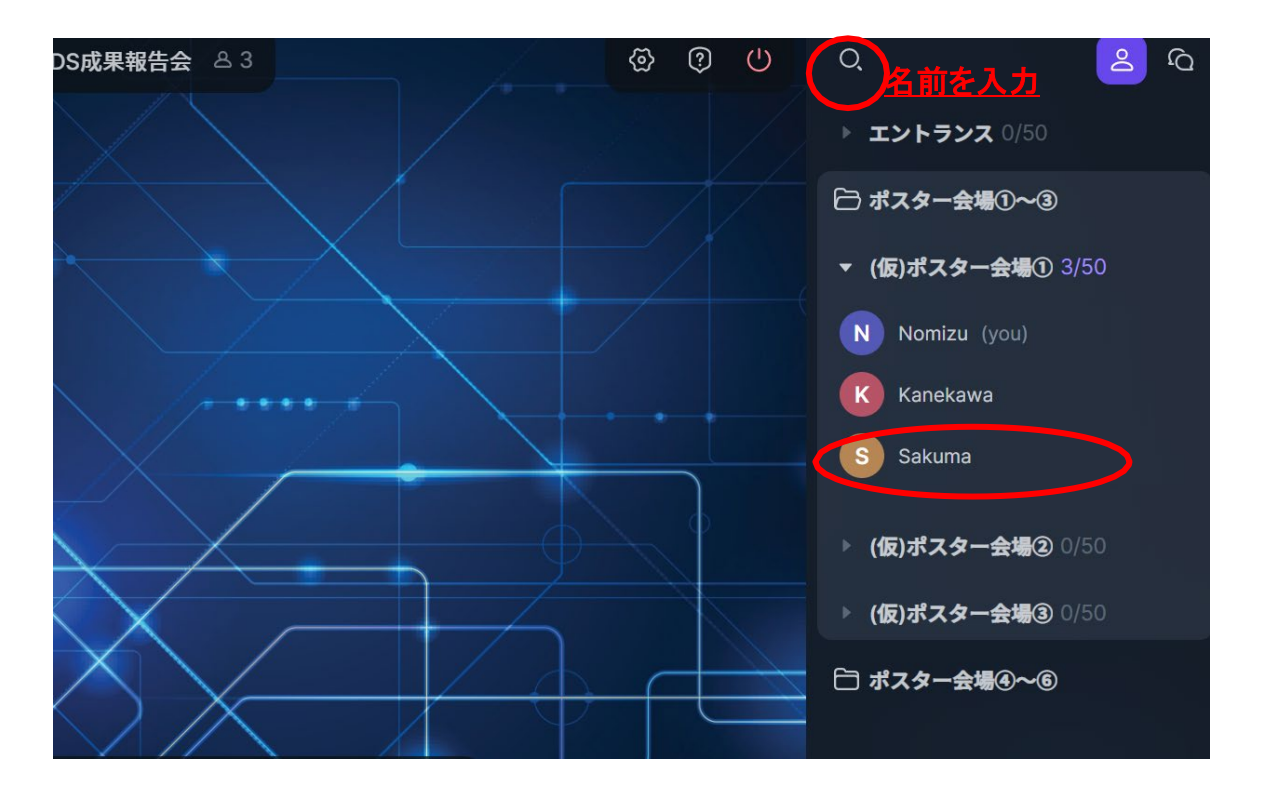

## 4.2 ダイレクトメッセージの送付

右上の Show Chatの Direct を選択し、「+NEW DIRECT MESSAGE」をクリックして、メッセージを送付 したい人の名前を選択してメッセージを入力してください。

例:Kanekawa に Nomizu がメッセージを送付する。

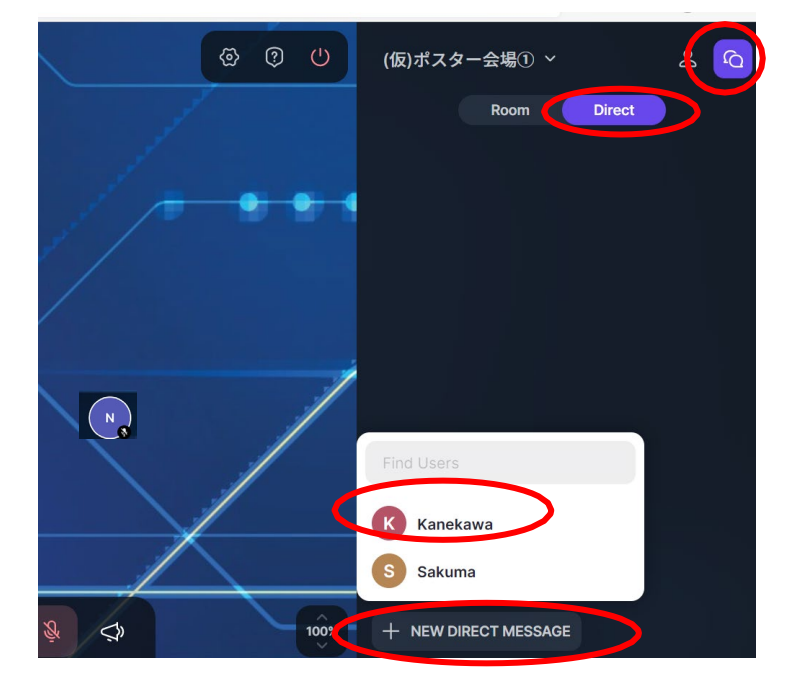

### 4.3 部屋の移動 その2

右上の Show Chatの Room を選択し、「roomA ①17:00~17...」の部分をクリックすることでも、部屋の 移動ができます。

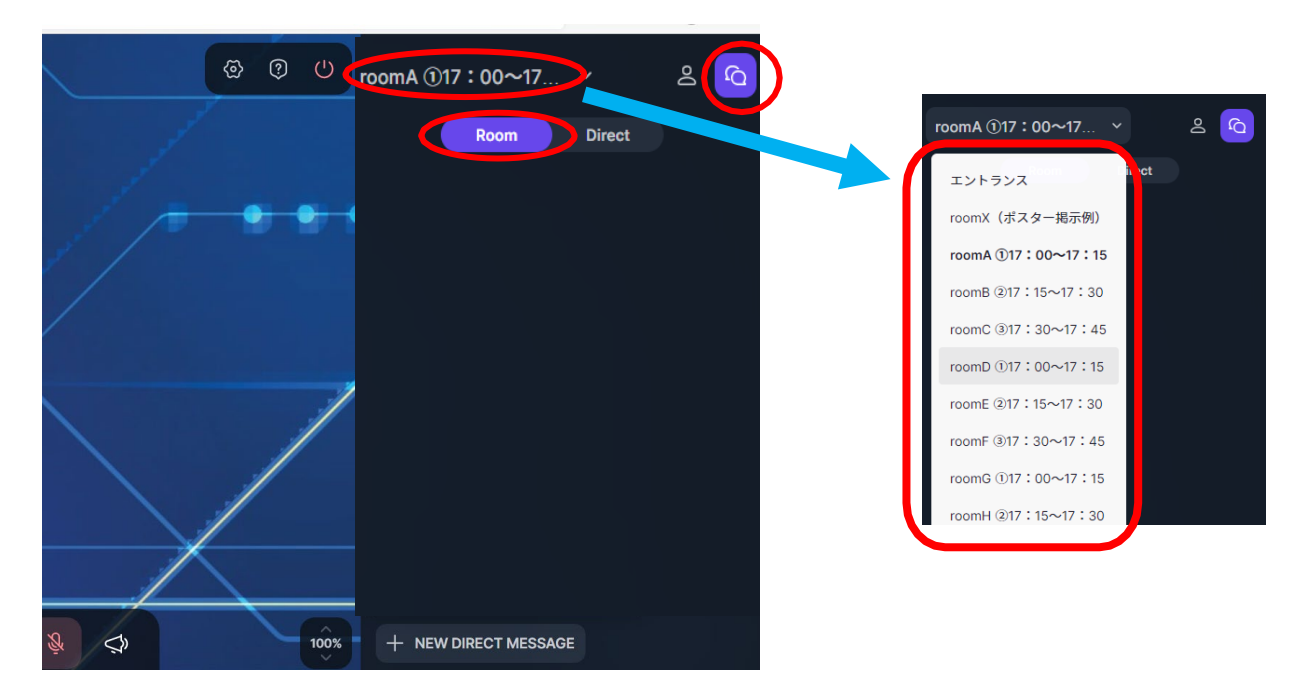

### 5. トラブル対応 (Spatial Chat ヘルプセンターにリンク)

- ・ [マイクとカメラが使えない](https://help.spatial.chat/hc/ja/articles/360016923720-%E3%83%9E%E3%82%A4%E3%82%AF%E3%81%A8%E3%82%AB%E3%83%A1%E3%83%A9%E3%81%8C%E4%BD%BF%E3%81%88%E3%81%AA%E3%81%84)
- ・ [画面共有トラブル・パソコンに複数のカメラ、またはマイクがある](https://help.spatial.chat/hc/ja/articles/360018509340-%E7%94%BB%E9%9D%A2%E5%85%B1%E6%9C%89%E3%81%8C%E3%83%81%E3%83%A9%E3%83%81%E3%83%A9%E3%81%99%E3%82%8B-%E3%81%BE%E3%81%9F%E3%81%AF%E9%BB%92%E3%81%A8%E3%81%AA%E3%81%A3%E3%81%A6-%E3%81%A9%E3%81%86%E3%81%99%E3%82%8C%E3%81%B0%E3%81%84%E3%81%84%E3%81%A7%E3%81%99%E3%81%8B-)
- ・ [その他のトラブルシューティング](https://help.spatial.chat/hc/ja/sections/360004768319-%E3%83%88%E3%83%A9%E3%83%96%E3%83%AB%E3%82%B7%E3%83%A5%E3%83%BC%E3%83%86%E3%82%A3%E3%83%B3%E3%82%B0)
- ・ [よくあるお問い合わせ](https://help.spatial.chat/hc/ja/categories/360002737160-%E3%82%88%E3%81%8F%E3%81%82%E3%82%8B%E3%81%8A%E5%95%8F%E3%81%84%E5%90%88%E3%82%8F%E3%81%9B)

# 連絡先: 大学共同利用機関法人 情報・システム研究機構 データサイエンス共同利用基盤施設 データサイエンス推進室

E-mail: ds\_suishin@rois.ac.jp